**Southern Cross School of Distance Education**

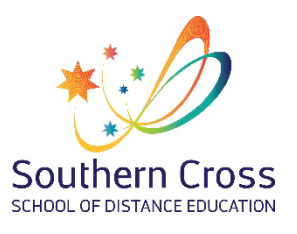

**School Portal** Version 2022.1.1

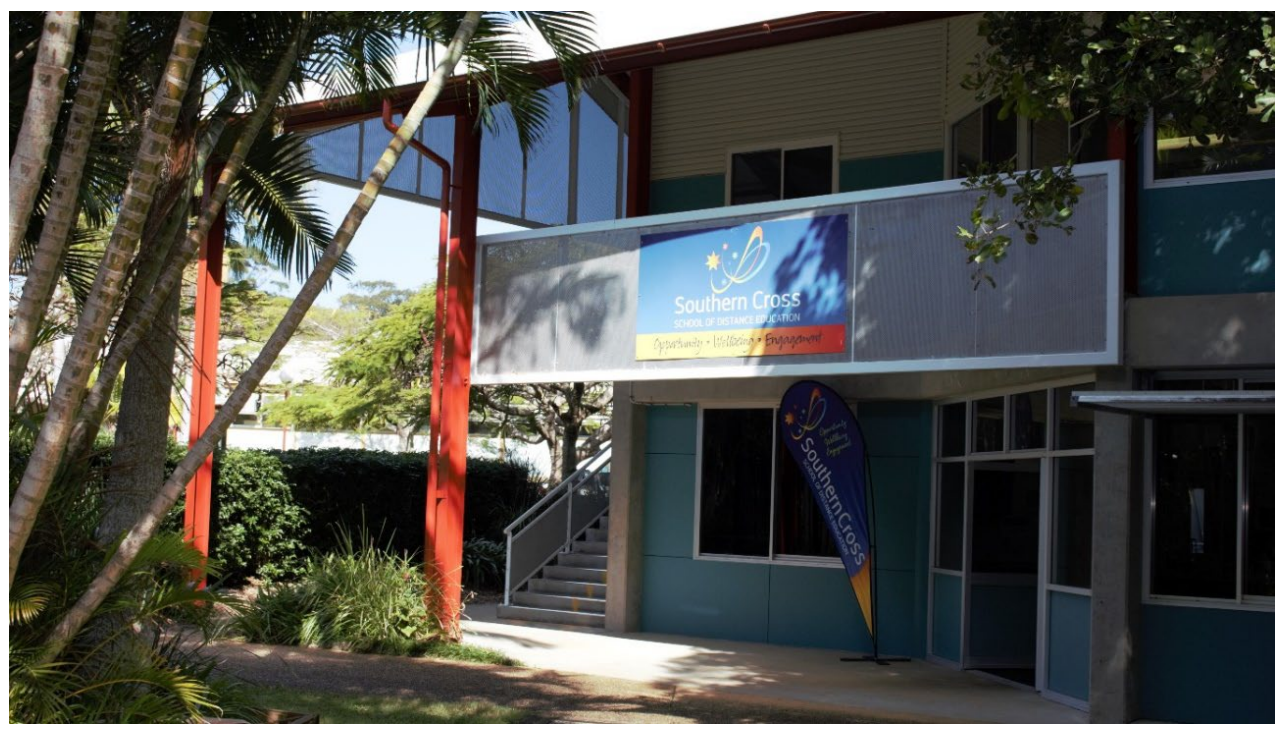

### **Welcome to the Distance Education Management System (DEMS) School Portal**

The DEMS School Portal is the gateway for supervising students studying via Distance Education. The Portal allows for the sharing of various information, including student engagement and communications in the course, as well as attendance monitoring.

We hope you find the Portal to be a useful tool, which assists you in your important and much appreciated role of supervisor.

Please follow the steps below to access your school's DEMS School Portal.

# **DEMS School Portal Access**

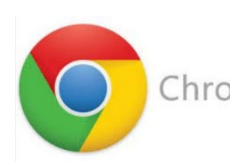

Chrome Although the DEMS School Portal is accessible in all browsers, we recommend the use of the Google Chrome browser.

1. Please go to the Millennium/Distance Education Management System (DEMS) School Portal website https://dems.education/school/

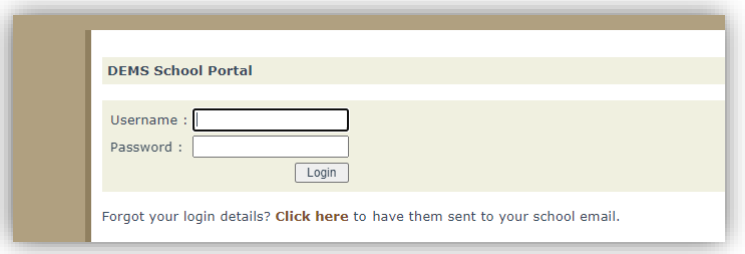

- 2. Log in with the **Username** and **Password** provided via email or contact our school
- 3. Click on Login button to access Portal

#### **Changing your password**

- 1. Click on the My School heading and scroll down to the Password field to change your temporary Password.
- 2. Please edit any incorrect information about your school.
- 3. Select the current Year or the year you require data from.
- 4. It is of assistance to us if you add your current enrolment numbers, start of year numbers are sufficient.

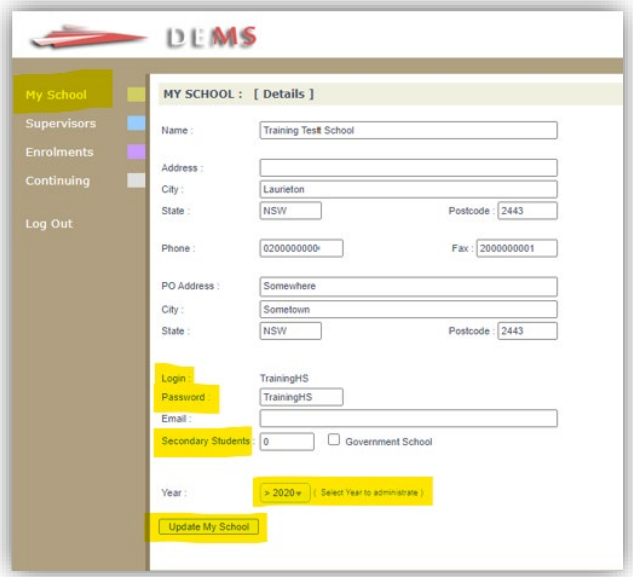

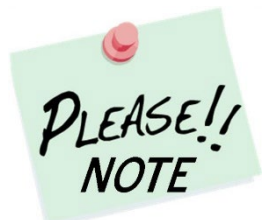

Your **school's password** will need to be known by all supervisors of the Distance Education students at your school to access the Portal.

Please inform all supervisors at your school when the password is to be changed

#### **Adding a Supervisor**

1. Click on the **Supervisors** heading on the top left-hand side menu. A list of all the Supervisors for your school will appear.

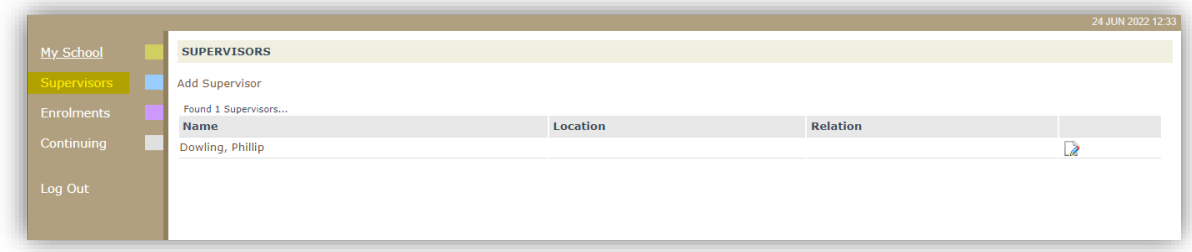

2. To add a supervisor for your school, click on **Add Supervisor**.

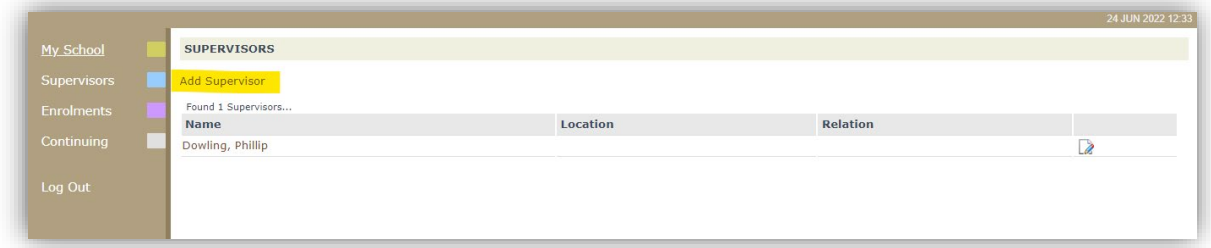

3. Please complete the page from the supervisor's details in full and click on Update Supervisor

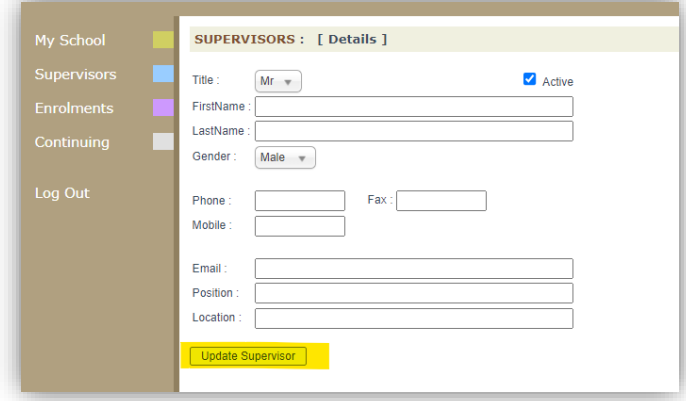

#### **Disable a Supervisor**

1. The List of Supervisors should be those for the current year. If a supervisor is not continuing, they need to be made inactive by selecting the **edit icon** adjacent to the teacher.

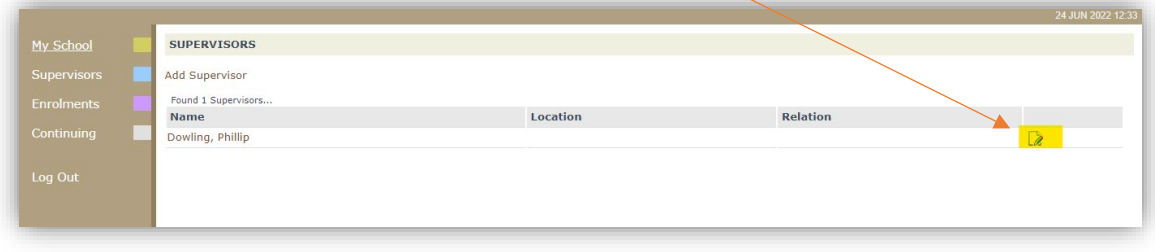

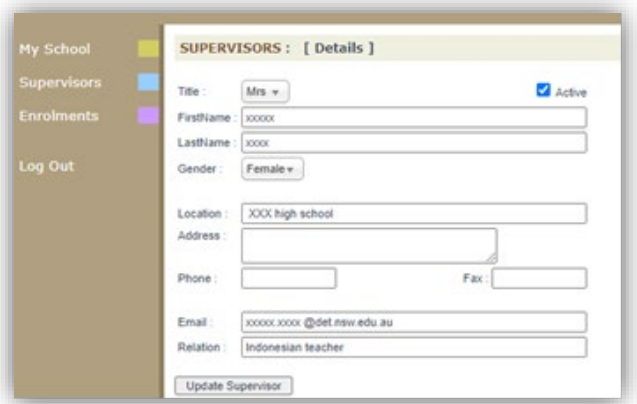

Remove active  $\Box$  Active then update Supervisor.

# **Student Information**

## **Accessing Student Curriculum Reports**

1. Click on the **Enrolments** heading on the top left-hand side menu. A list of all the students studying via Distance Education at your school will appear.

 Current students will appear highlighted in **green** and students who have withdrawn will appear in **pink**.

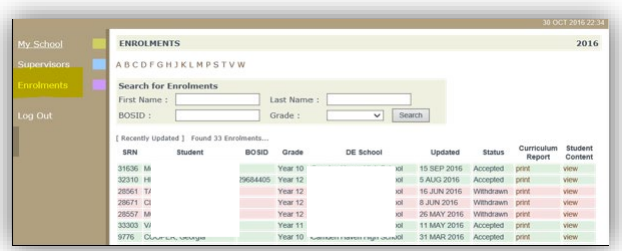

2. Click on the print option for a student to access their Curriculum Report.

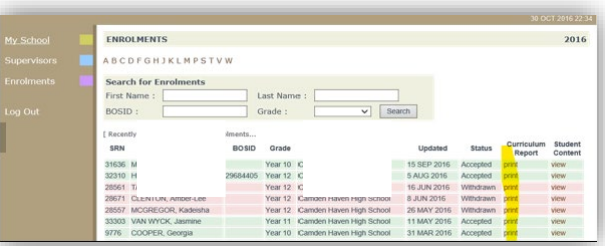

- 3. The Curriculum Report provides the following details for each student individually:
	- Course name
	- Learning Activity (LA) number and Resource (i.e., the sequence and name of the unit/work in the student's course schedule)
	- Student Feedback- given by their teacher
	- Date sent/returned/marked

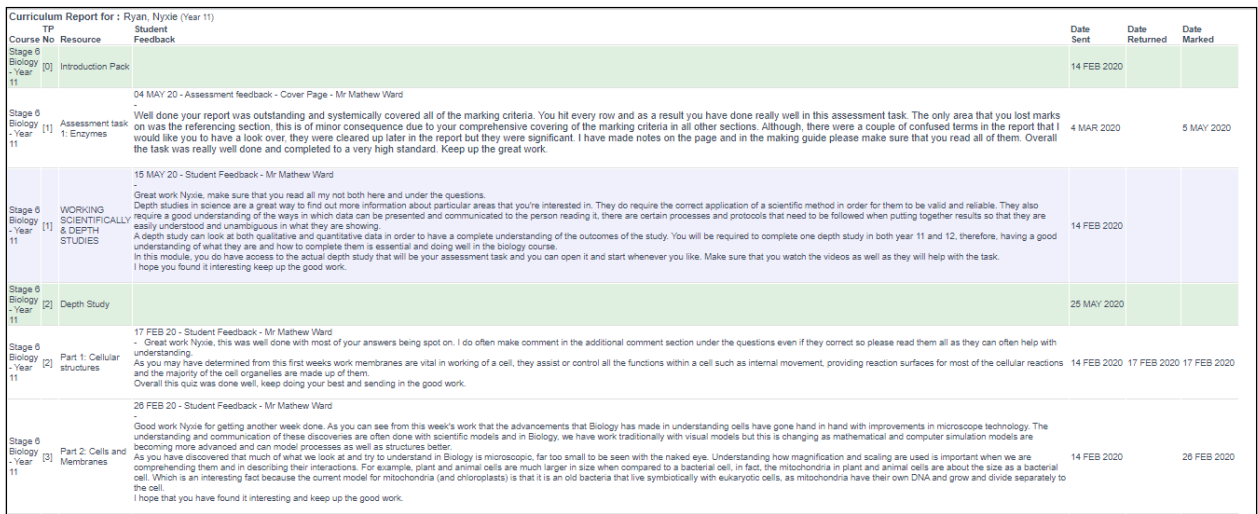

 The Curriculum Report will allow you to track the student's progress in the course and provides a record of their application and work submission frequency in the course.

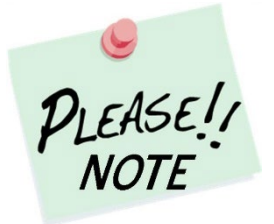

The **Student Feedback** comments in the Curriculum Report may only reflect a summary of the overall feedback provided to the student by his/her teacher via Canvas or paper-based work packages. The amount of detail will vary according to the course.

### **Accessing Student Content**

From the **Enrolments** section, click on the view option for the student to access their **Student Content**.

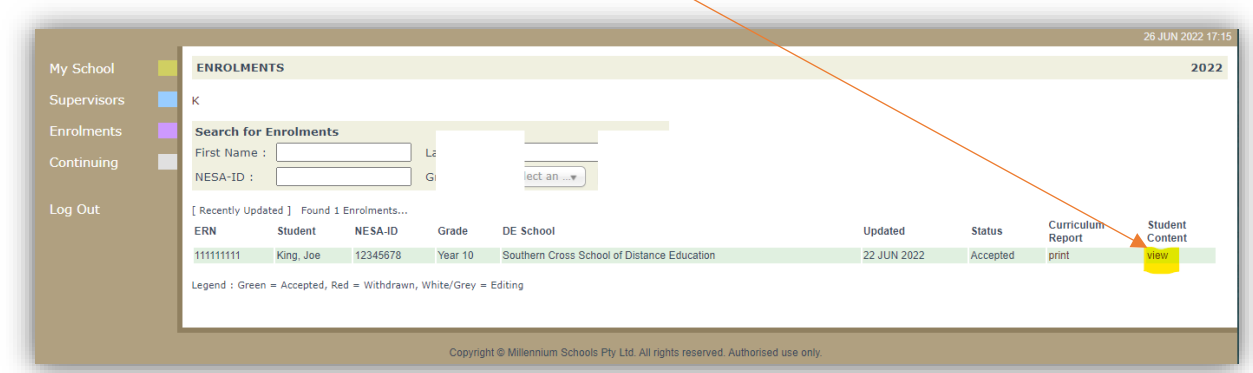

The Student Content link will allow you to access a range of information for a single student accessed from the following page

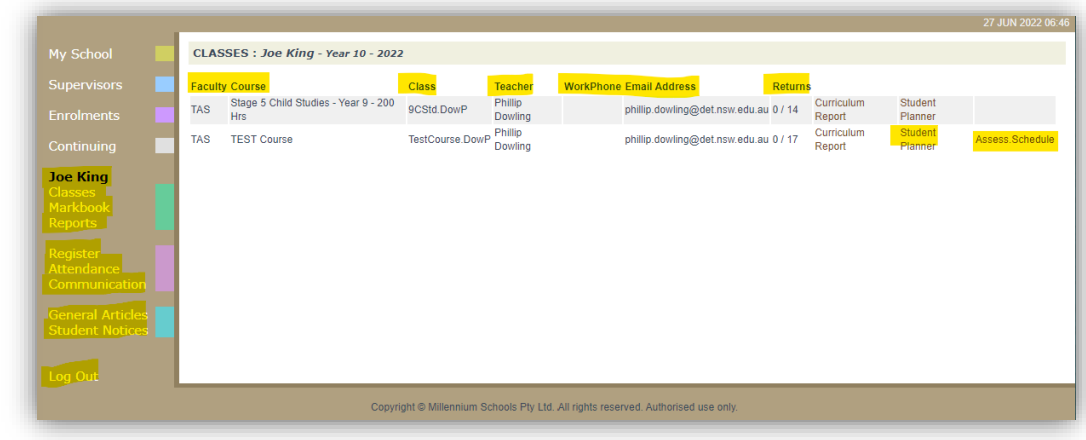

### **Classes**

- lists all the courses the student is currently studying at our school
- The class name
- The teacher delivering the course
- Teachers School desk phone number
- Teacher's email
- The return rates for each course Learning Activities (LA) returned / weeks of study eg. 0/12

**Student Planner:** a summary of the students learning activities (LA) with recommended starting dates and completion dates (Date marked by teacher)

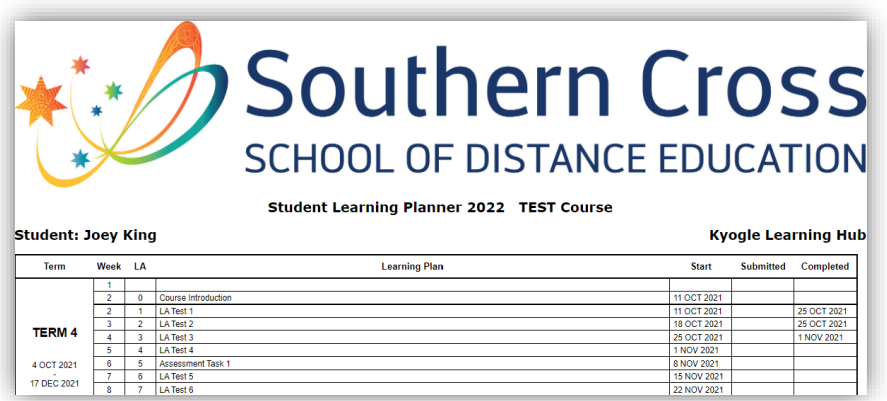

### **Assessment Schedule:** for each course

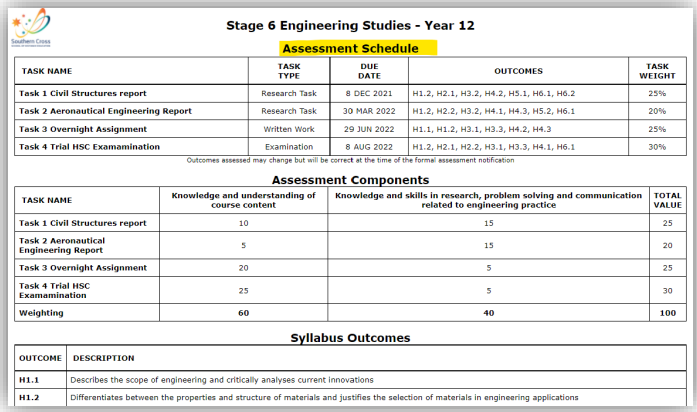

## **Markbook**

- lists all activities related to assessment for a course
- Date the assessment is due
- A link to the notification information of the assessment and a printable version

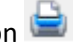

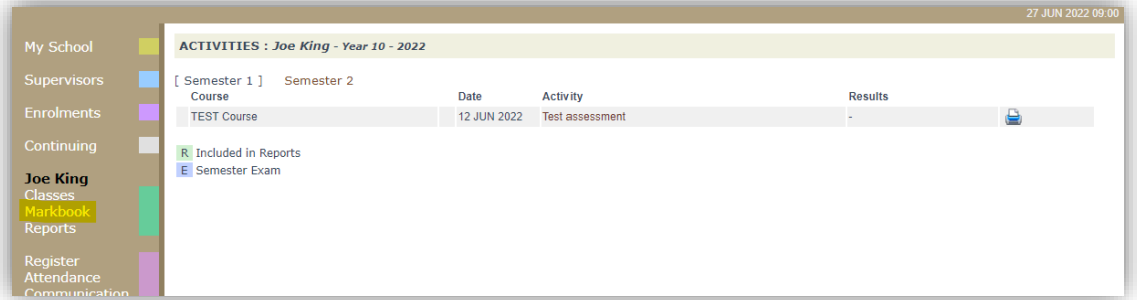

### **Reports**

Semester 1 & 2 student school reports can be accessed from here – to see previous years reports, change the year in **My School** on the side menu.

#### **Register**

This gives access to warning letters and awards (and additional information if set up by the school) – click on link "Print Year 12 (Single Course / Project)" to see and print full document.

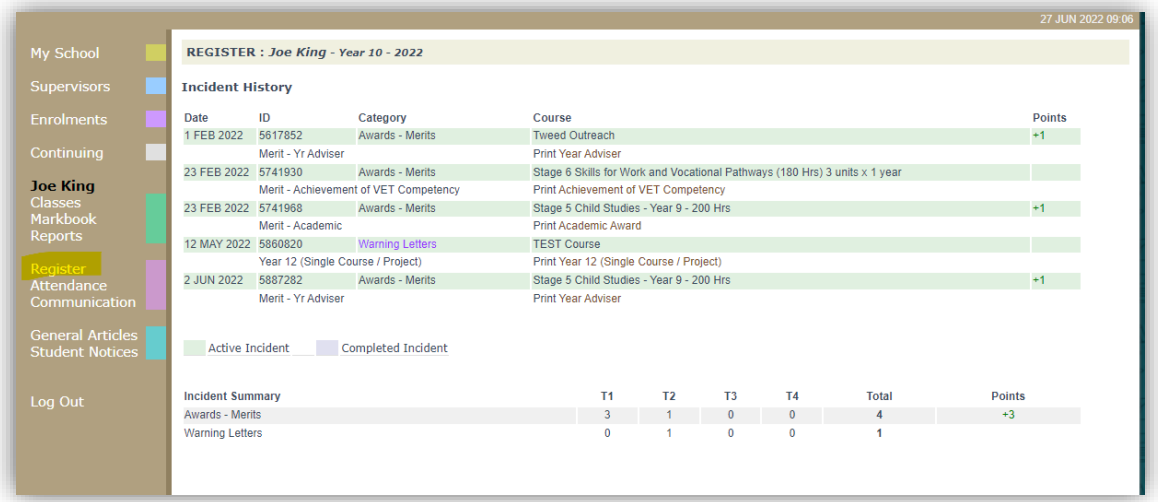

**Attendance**

A record of the student's attendance in face-to-face lesson, online telephone lessons, visits by teachers etc. There is additional information related to attendance activities related to Distance Education.

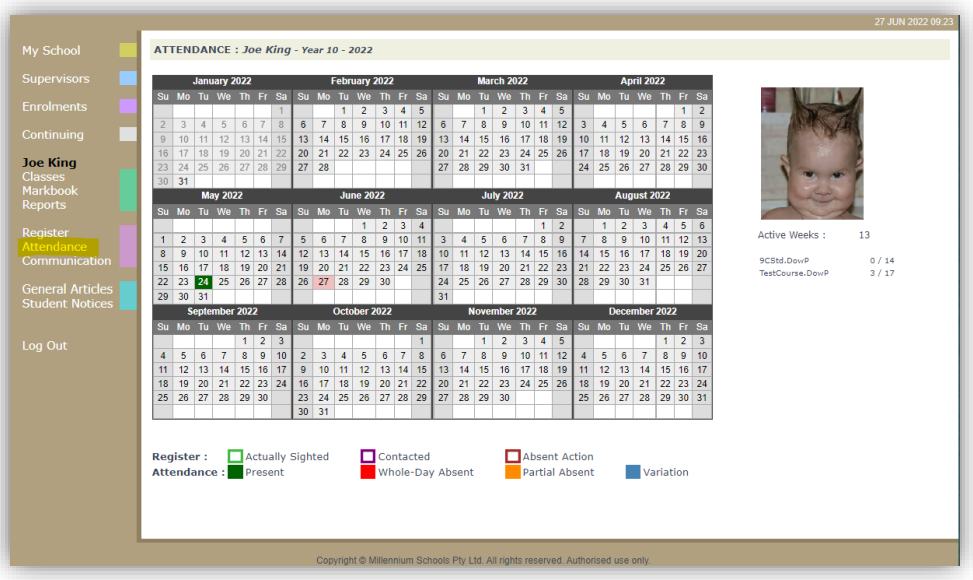

The above display on the same page shows the students photo, if supplied and the following details: -

- a. Active Weeks: the number of weeks the student has been enrolled with our school for the current calendar year.
- b.  $\frac{110A7A\text{e}70}{11528A\text{e}10}$   $\frac{13724}{495}$  the class name followed by LA's returned / weeks enrolled in course, giving an approximate % work return rate.

### **Communication**

Gives a record of the student's course communications.

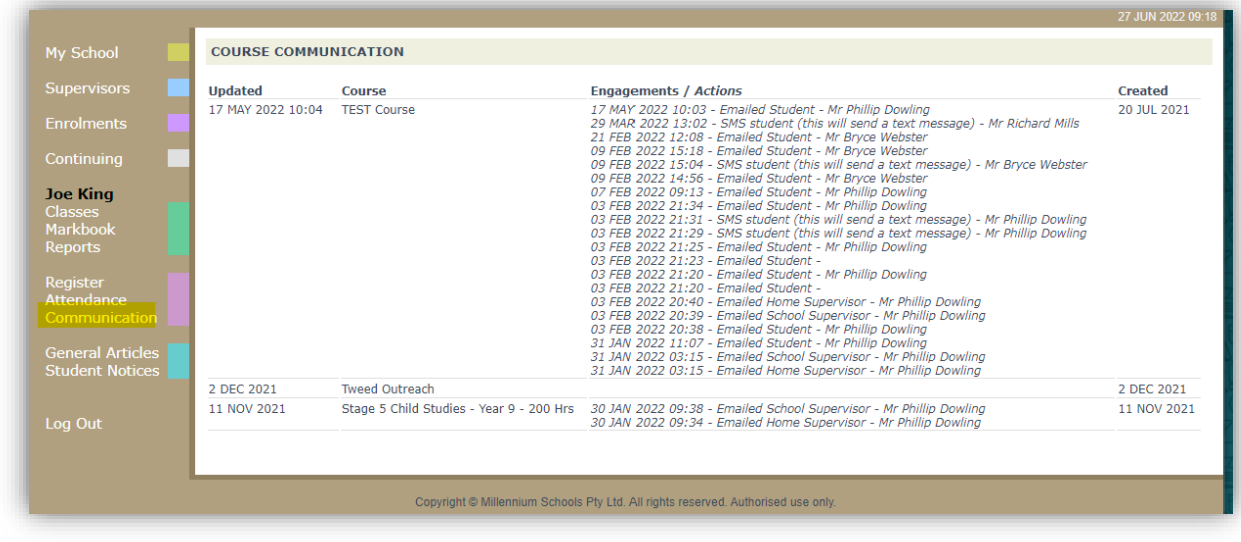

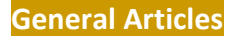

Links to various information and websites. Eg. Examination timetables

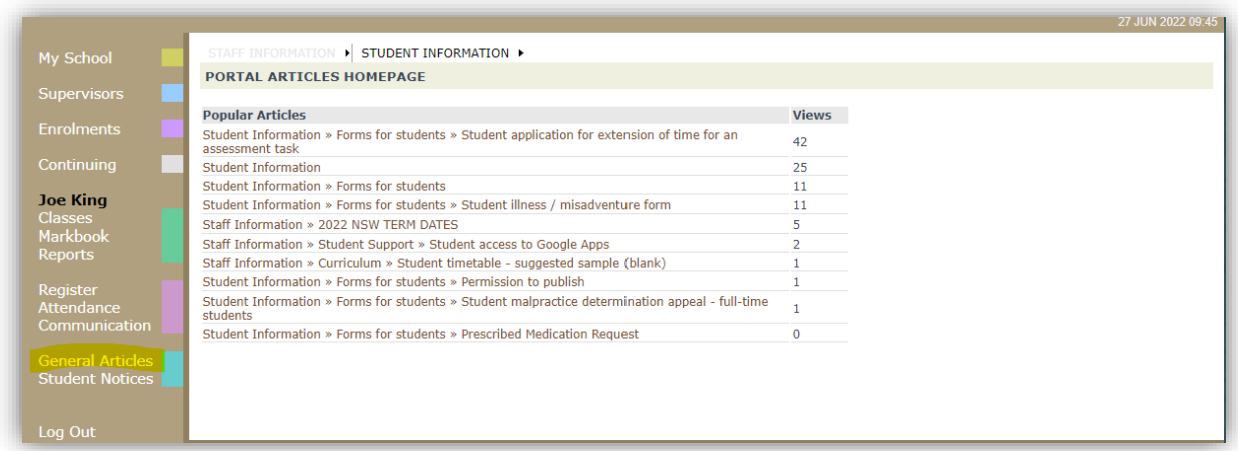

**Student Notices** reminders and notifications for students.

## **Monitoring Students who are Continuing their Studies into the next Year**

Select **Continuing** from the side menu - Once this is selected a searchable table appears listing all students and the course that they are enrolled in. \*\*(this display also lists the DE school that they are studying through)

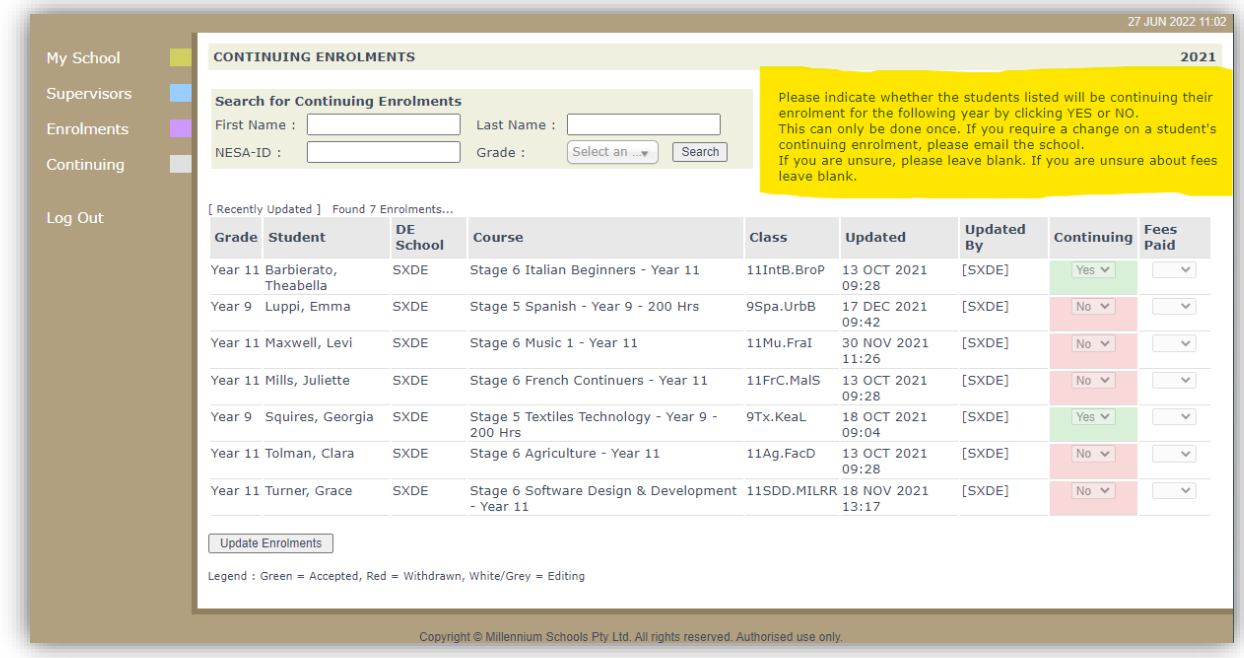

Instructions displayed top right of screen*. (These instructions can be used if the Distance Education School your students are studying with have allowed you online data entry for this continuing module.)*

#### Features of this table

- a. Searches can be performed to select smaller groups of students eg. Grade Year 11
- b. The information regarding continuing enrolments can be viewed from this page
	- i. If the student is continuing Yes/No or blank for unknown
	- ii. Fees paid for the course Yes/No/(N/A) or blank for unknown this is a confirmation for your school records
- c. Updated this indicates the date and time the information for this course was updated.
- d. Updated By
	- i. When updated via the Distance Education School main database (DEMS) the login name for the school is entered eg. [SXDE]
- e. Changes can be made by the Distance Education School if notified by the home school and will reflect the status of each student on the school portal
- f. If a school believes that the status of a student is incorrect, they will need to contact the Distance Education School to update.

Please **Log Out** of the DEMS Schools Portal once you have finished monitoring and checking the students' available data.

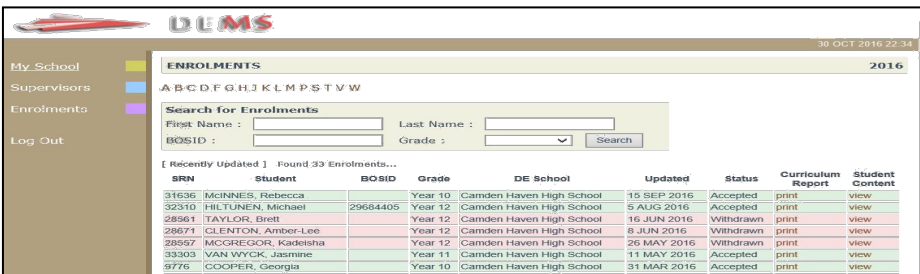

We hope that the Portal provides an effective medium through which you will be able to monitor the student's engagement and progress in their Distance Education course.

*We thank you very much for your supervision of our students!*

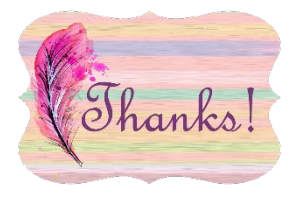

#### **IMPORTANT NOTICE:**

The Millennium/DEMS School Portal is a password protected online resource for schools. It is, therefore, of extreme importance that the password is **NOT** shared or disclosed to any third party persons or groups. The password is to be used to access the Portal by the school Principal and Supervisor(s) of the Distance Education student(s) at your school. Distance Education schools reserve the right to deactivate/suspend a schools' access to the Portal following any disclosure of passwords and/or access to third party persons or groups.

**----------------------------------------------------------------------------------------------------**